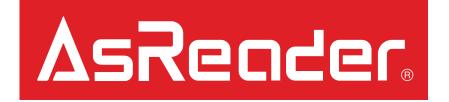

# How to Save AsReader Gun CSV Files to Mac/PC via iTunes

### Preparation – Page 1/1

1. Prepare the following:

#### Hardware

- Assembled Gun
- A compatible iOS Device
- Lightning-to-USB cable
- A Mac or PC

#### Software

- AsReaderGUN App (iOS Device)
- iTunes (on the Mac or PC)
- 2. Open AsReaderGUN App.

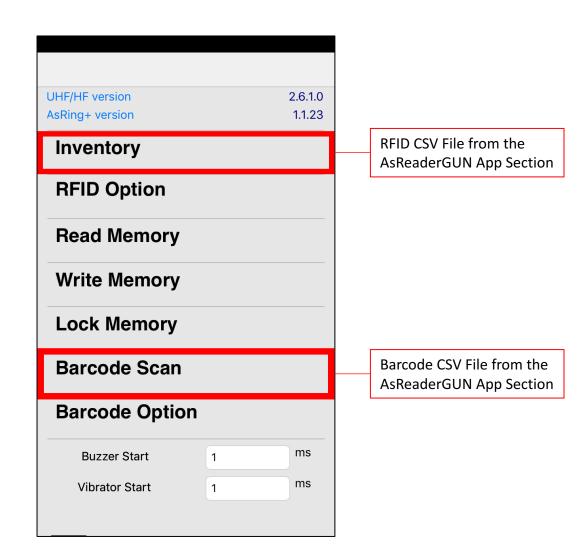

# RFID CSV File from the AsReaderGUN App – Page 1/1

- 1. Under 'Inventory', begin scanning RFID tags.
- 2. After you have completed reading the tags you wish to read, tap the 'CSV' button on the top-right.
- 3. The dialog-box shown should appear.

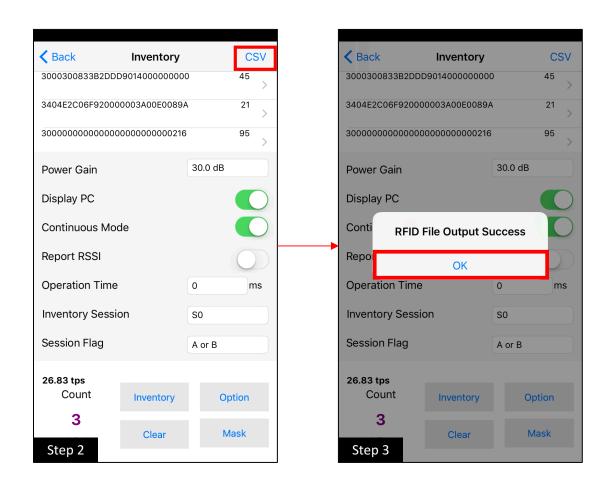

# Barcode CSV File from the AsReaderGUN App – Page 1/1

- 1. Under 'Barcode Scan', begin scanning Barcode tags.
- 2. After you have completed scanning the barcodes you wish to scan, tap the 'CSV' button on the top-right.
- 3. The dialog-box shown should appear.

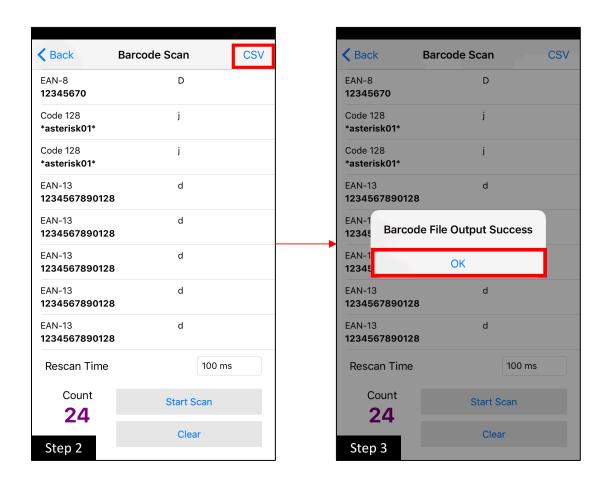

## iTunes on Mac/PC Section – Page 1/3

- Connect the iOS device to a Mac or PC using a Lightning-to-USB cable.
- Open iTunes on the Mac/PC and allow permission to connect on both the iOS device and the Mac/PC.
  (\*On the iOS device: select "Trust this Mac/PC")

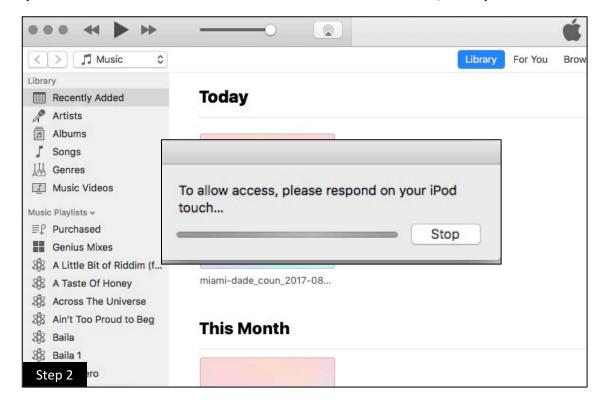

Library Today Recently Added Artists Albums Songs Genres Music Videos Devices **OBP 01** Music Movies miami-dade\_coun\_2017-08... TV Shows Books Audiobooks This Month Step 3

3. Select the device icon.

### iTunes on Mac/PC Section – Page 2/3

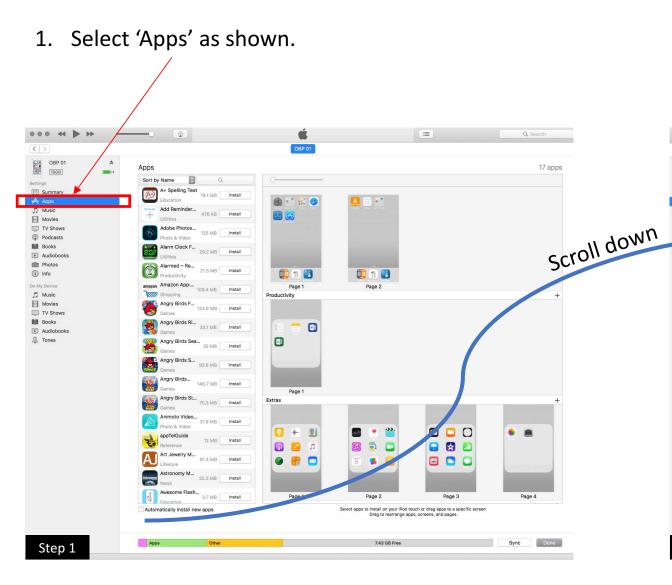

2. Scroll ALL the way down to 'File Sharing' (the group below "Apps" group) and select 'AsReaderGUN' App.

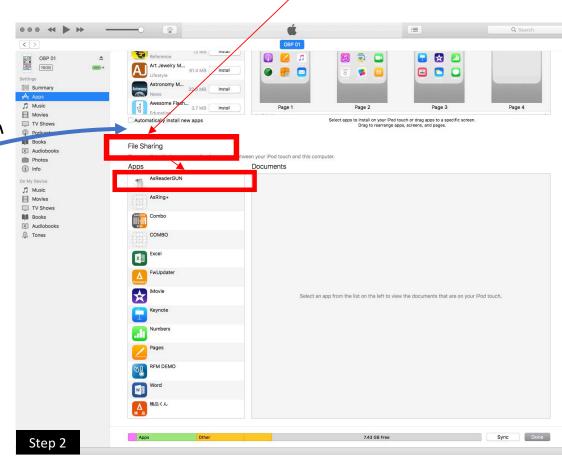

### iTunes on Mac/PC Section – Page 3/3

1. The CSV files should be located as shown.

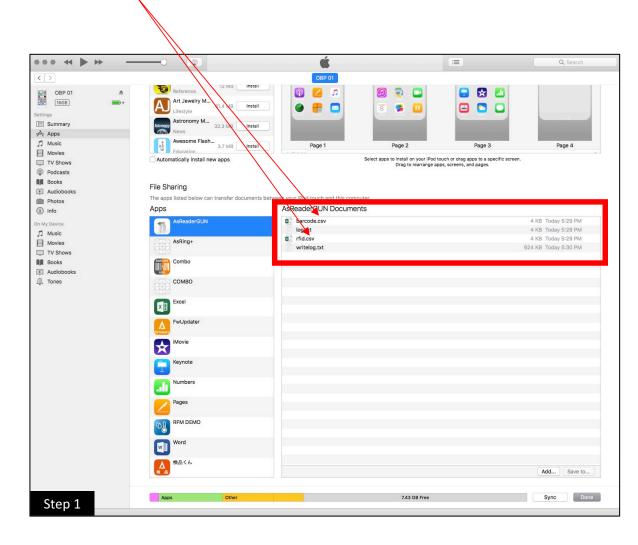

2. Drag/drop the files to a folder on your Mac/PC and the CSV data can be accessed via Excel, Notepad, etc.

(Alternative: "Save to..." button)

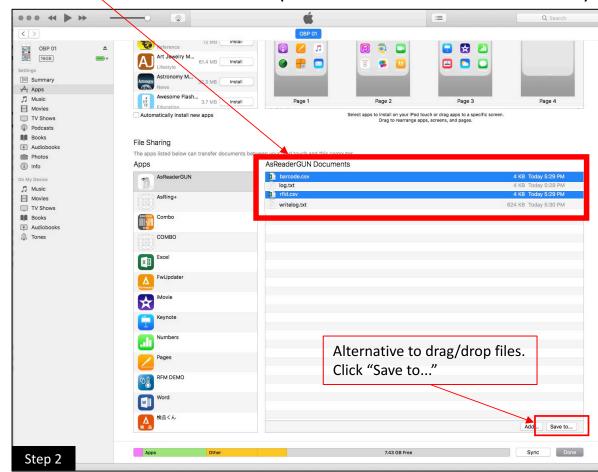